## **Use Newspaper Articles for Contemporary Coverage**

Click [here](http://www.galileo.usg.edu/scholar/sgsc/search/) to access GALILEO and follow the steps outlined to access the newspaper databases. You will need your SGSC email credentials to log into GALILEO off campus. You can also get to GALILEO by clicking on the "GALILEO-Find Articles and More" link from the **SGSC** [Libraries](http://about/libraries) homepage. Go to **ALL DATABASES** on the Galileo homepage.

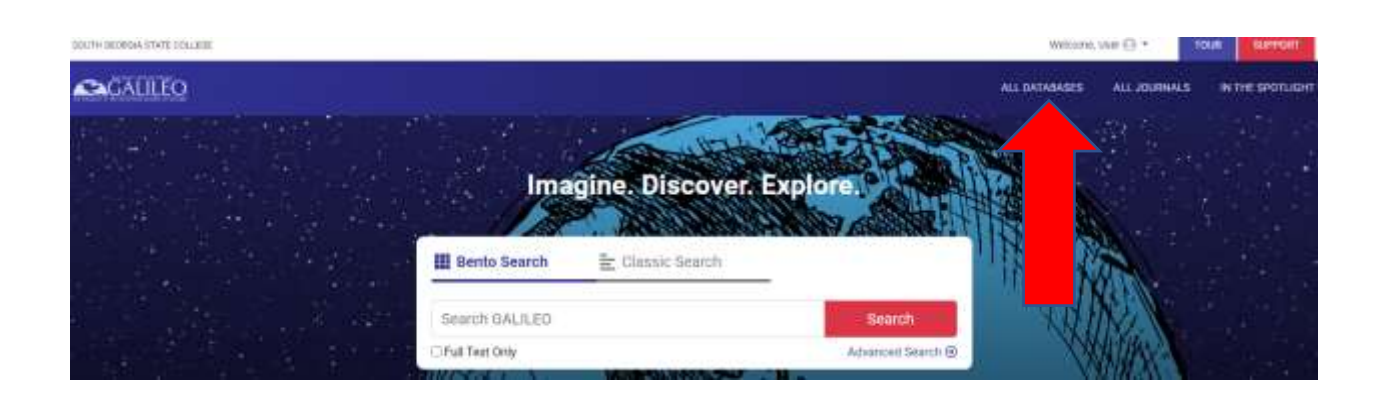

Under Limit Your Search, select **Types** then go to **Newspapers** to view the list of news resources covered in GALILEO.

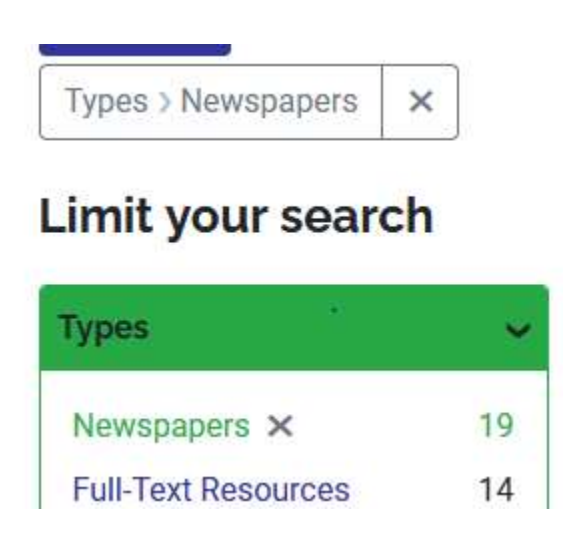

Select the news resource you need from the list of newspapers and newspaper databases or enter the title of a specific newspaper in the search box e. g. New York Times.

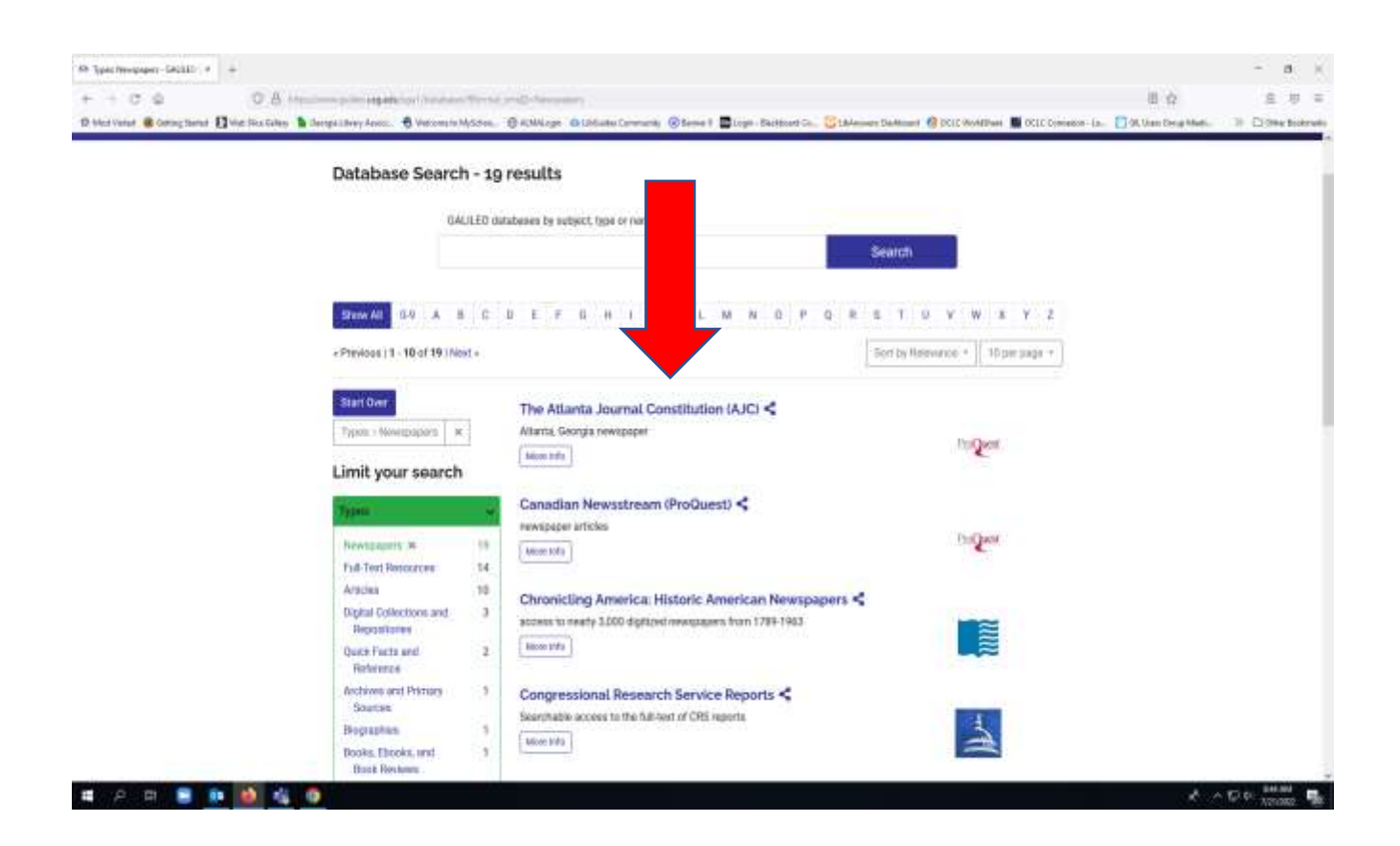

Use the **Advanced Search** feature to search for newspaper articles published on a specific date: Enter keywords in the search box, check full text and click on Advanced Search. Enter a specific publication date or a date range. Click on the article title that you need.

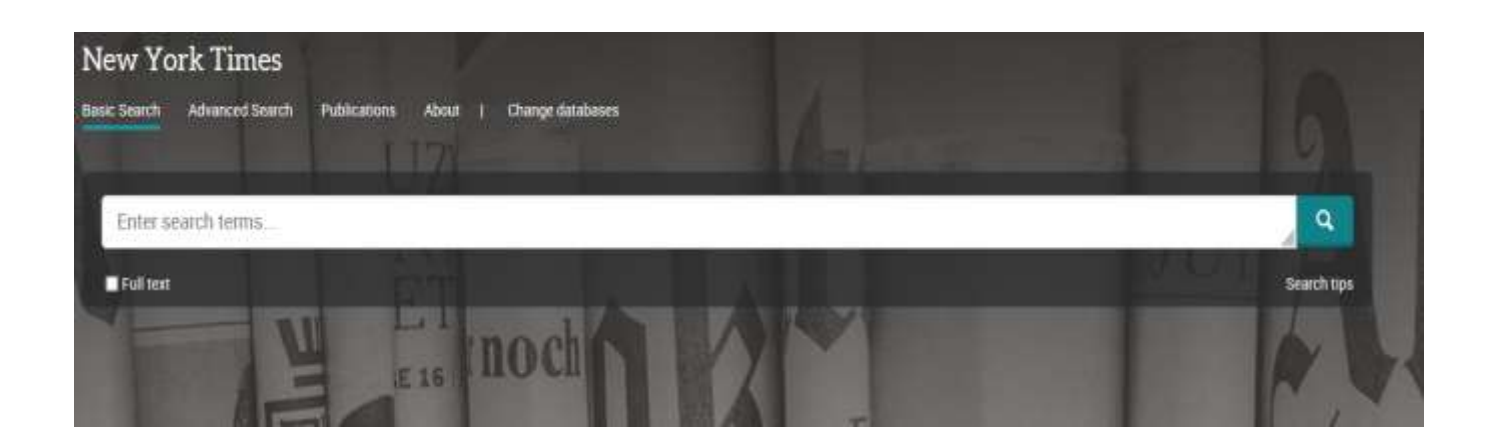

Look for the citation help symbol and the options to print, email, and save.